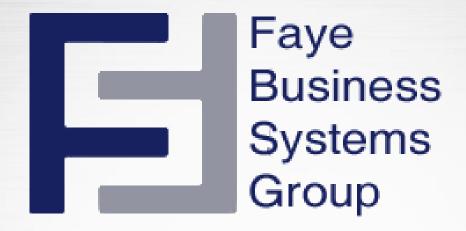

## **Sugar Home Page**

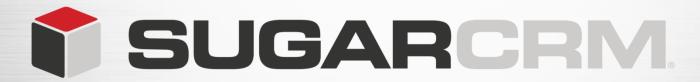

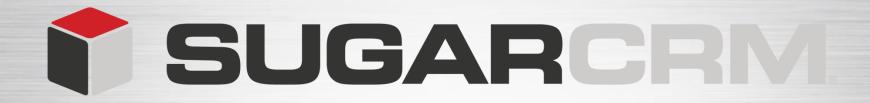

## **Learning Objectives**

- Sugar Home Page
- My Sugar Page
- □ Sales Page
- Marketing Page
- ☐ Custom Page
- Dashlets

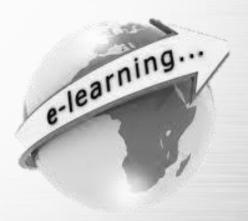

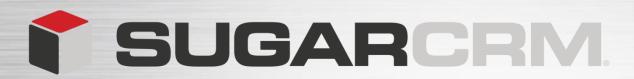

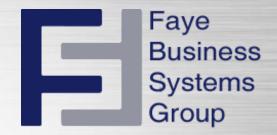

#### **Home Page**

Your home page is designed to provide you with a centralized view of information that is important to you.

The home page allows you to get a quick overview of your customer related records.

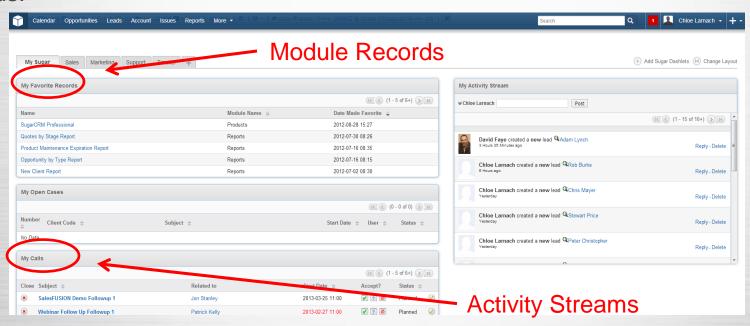

We group these records and activities into one place known as **dashlets** in a multi column layout.

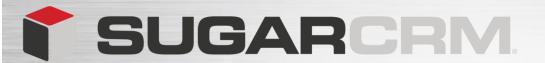

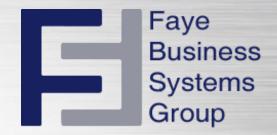

There are 3 standard **Home Pages** in Sugar.

ws the records

My Sugar

Marketing

Sales

My Sugar – Shows the records assigned to you.

Sales – Shows sales related records and progress.

Marketing - Displays marketing campaign progress and lead generation information.

You can also create your own home page tab buy clicking the plus sign.

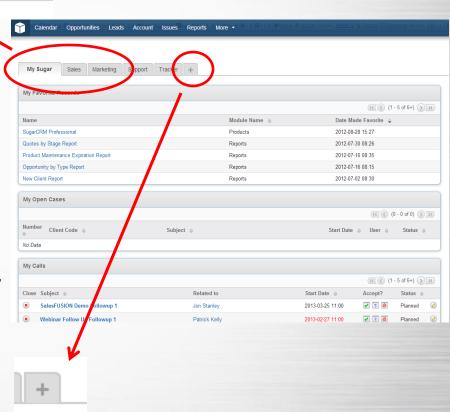

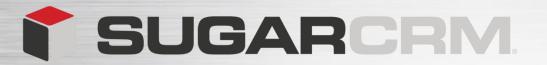

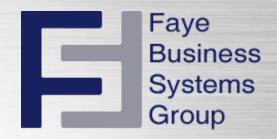

- 1. Enter the name of the tab.
- Select the number of columns in which you would like to see your data.
- 3. Submit.

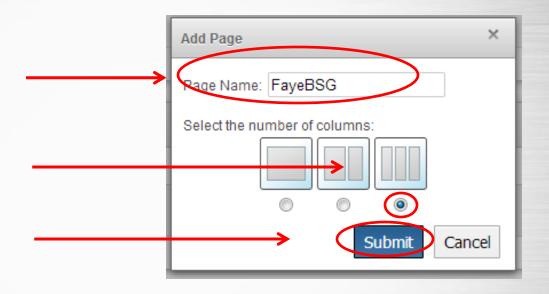

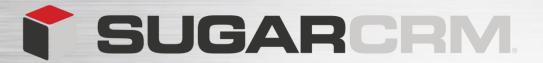

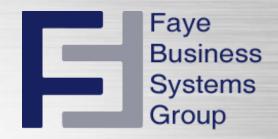

Once you have created a new tab you can start adding the dashlets.

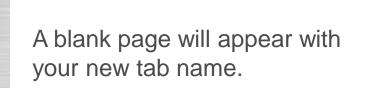

Support Tracker

To add dashlets to your tab select **Add Sugar Dashlets** from the top right of the tab page.

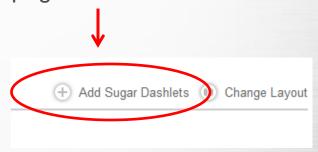

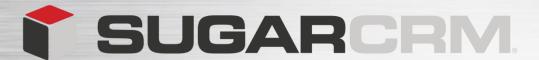

#### **Dashlets**

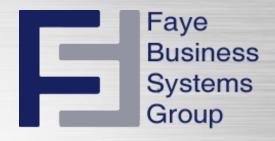

- Sugar Dashlets are user-configurable panels that allow you to specify the items that you want to view on your Home Page.
- A Sugar Dashlet displays a list of item records. Similar to the list view displayed on a module's home page.
- Sugar displays a collection of Dashlets for items such as meetings, activities, and accounts on your Home page.
- You can configure each Dashlet to display the rows, columns, and filters that you need. For example, you can change a Sugar Dashlet's title or choose to view only your items. You can add and remove Sugar Dashlets as needed.
- You can add multiple Sugar Dashlets of the same kind. For example, you can add multiple activity Sugar Dashlets and configure each one differently.
- You can add a maximum of 10 Sugar Dashlets on your Home page (the administrator can change this setting).

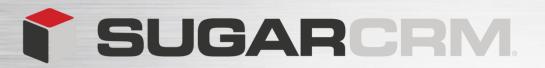

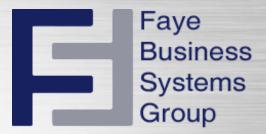

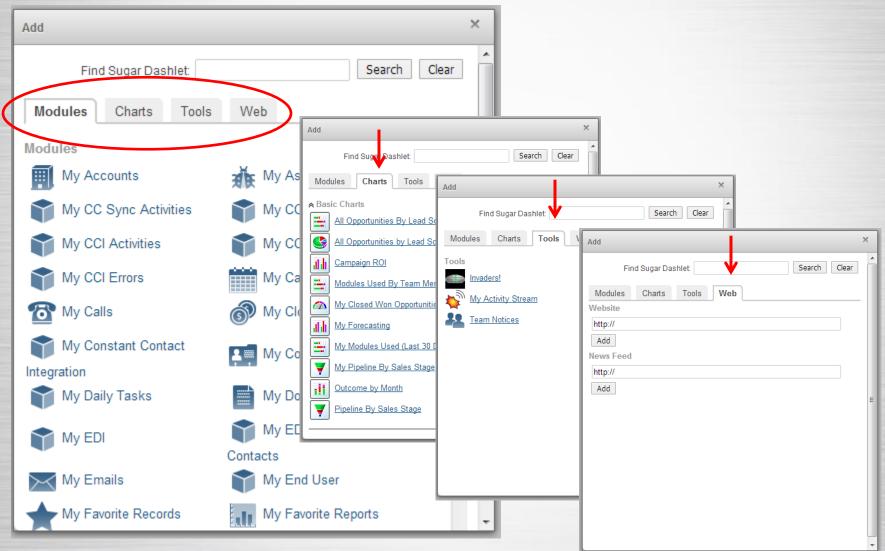

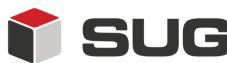

### I SUGARCRM.

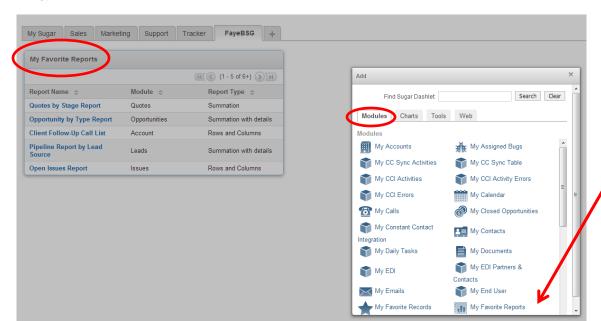

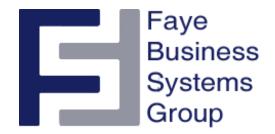

From Modules – My Favorite Reports. Once I select it, it appears in my tab.

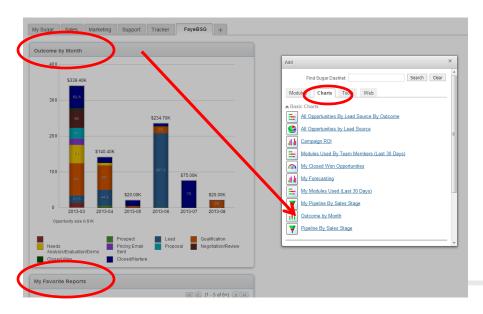

From Charts - Outcome By Month. It will drop the dashlet in the top left, pushing the previous dashlet down the page.

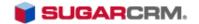

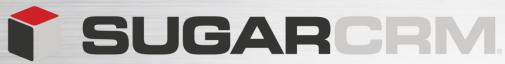

Ubuntu likely to struggle on the smartphone, says SugarCRM CEO

SugarCRM Announces SugarCon 2013 "CRM for Everyone" Agenda

By John Leonard The Ubuntu Touch operating system, which is scheduled for October relea

CRM thought leaders Gartner, Forrester, IBM, Pardot, VMware, author Paul Greenberg and

Choose efficient solution for marketing management. Define suitable platform for CRM syste

Seminar: Optimize your Sales Management with the right CRM Solution - Kiev, Ukraine

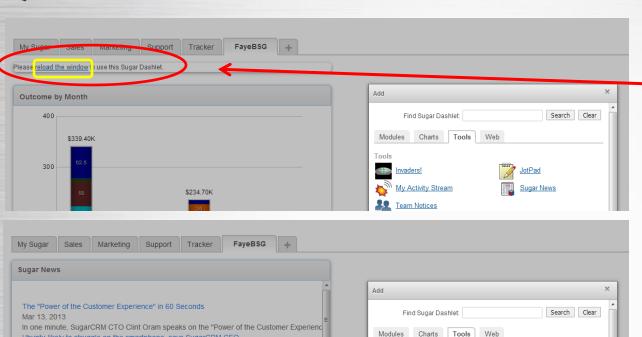

Tools

Invaders! My Activity Stream

Team Notices

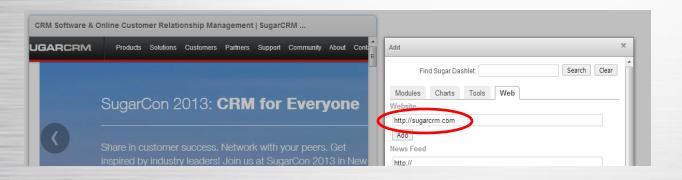

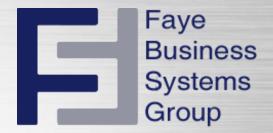

Some dashlets will require you to reload the window. You can do this by clicking on the reload link from the dashlet.

Sugar News can be added from the Tools tab.

You have the ability to add your own or other websites

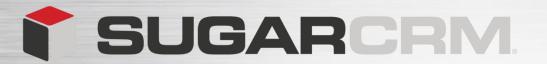

All dashlets appear in one single line even though the number of columns pre selected was three.

We now have the ability to move the dashlet to the location that we wish within the three panels.

To rearrange simply click and drag each dashlet window in the desired location.

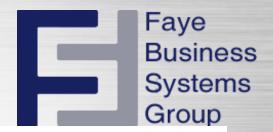

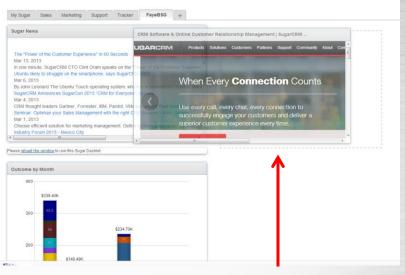

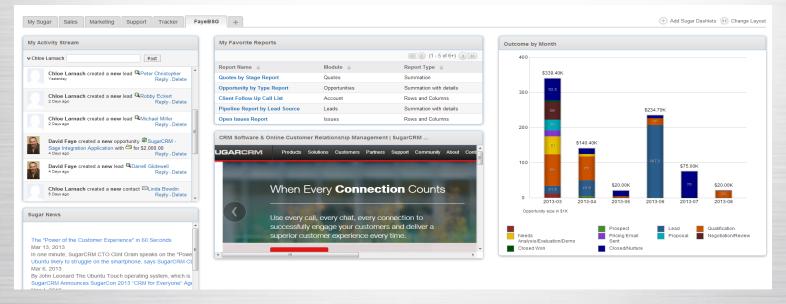

## \* SUGARCRM.

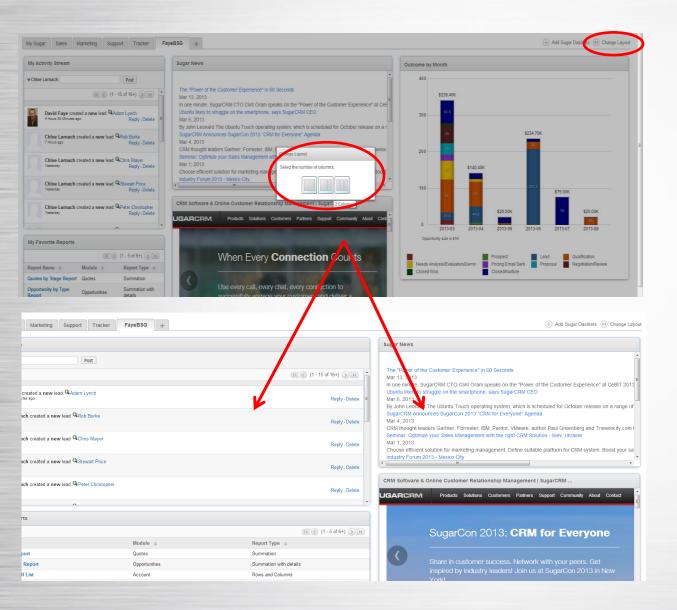

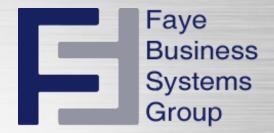

To change the column Layout, click change layout in the top right of your tab page.

Select the amount of columns desired.

It will arrange your dashlets into the select amount of columns.

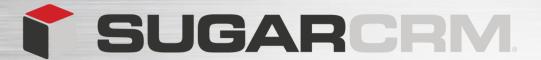

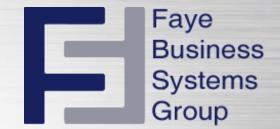

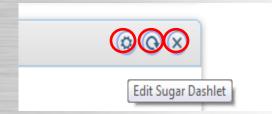

If you hover over the dashlet header two or three icons appear depending on the type of dashlet.

You can also edit, refresh and remove them, directly from the dashlet window.

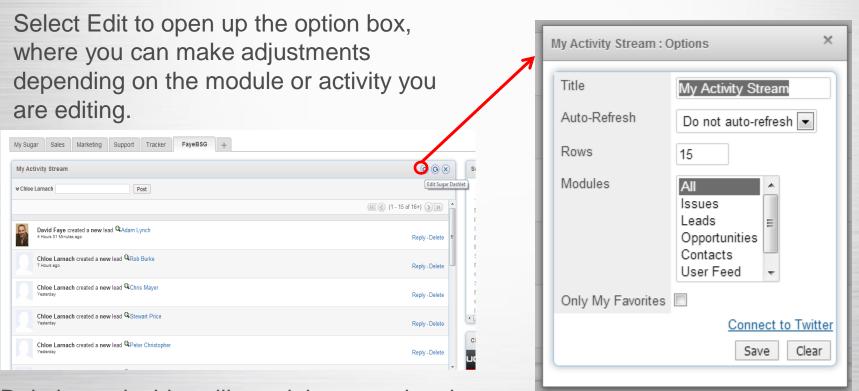

Deleting a dashlet will not delete any data in sugar.

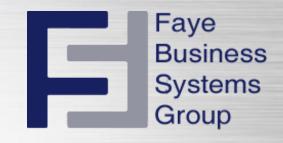

# Faye Business Systems Group 1.818.227.5130

info@fayebsg.com www.fayebsg.com